# 財団法人日本アイスホッケー連盟

FaceOff システム ご利用マニュアル

年度登録申請手順

財団法人日本アイスホッケー連盟 Copyright 2011 Japan Ice Hockey Federation jihf. 2011/6/21 Version 2.0 本マニュアルでは年度登録申請の手順についてご説明します。

## 年度登録申請手順について

- ① ログインします。(ログイン手順をご参照下さい)
- ② チーム情報画面にあります「チーム情報」「メンバー情報」にチェックを入れます。
	- ■チームのみ登録申請する場合
		- A) 「チーム情報」にある「登録」欄にチェックを入れ、「申請」をクリックします。

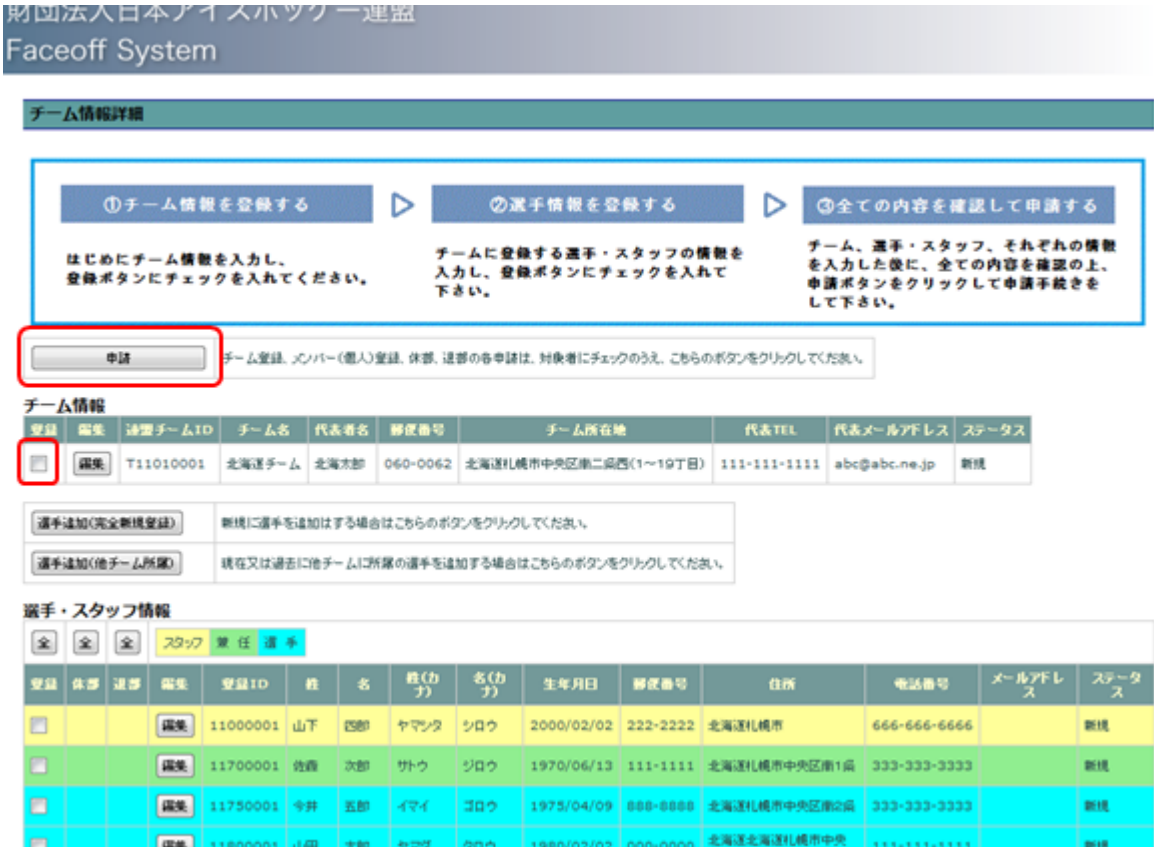

財団法人日本アイスホッケー連盟 Copyright 2011 Japan Ice Hockey Federation jihf. 2011/6/21 Version 2.0

### ■チーム及び所属するメンバーを全て申請する場合

- A) 「チーム情報」にある、チーム名の「登録」欄にチェックを入れます。
- B) 「メンバー情報」にある、「登録」の上の「全」のボタンをクリックします。
- C) 「メンバー情報」の「登録」欄、全てにチェックが入ります。再度 B) を行うと 全てのチェックが外れます。チェック後「申請」をクリックします。

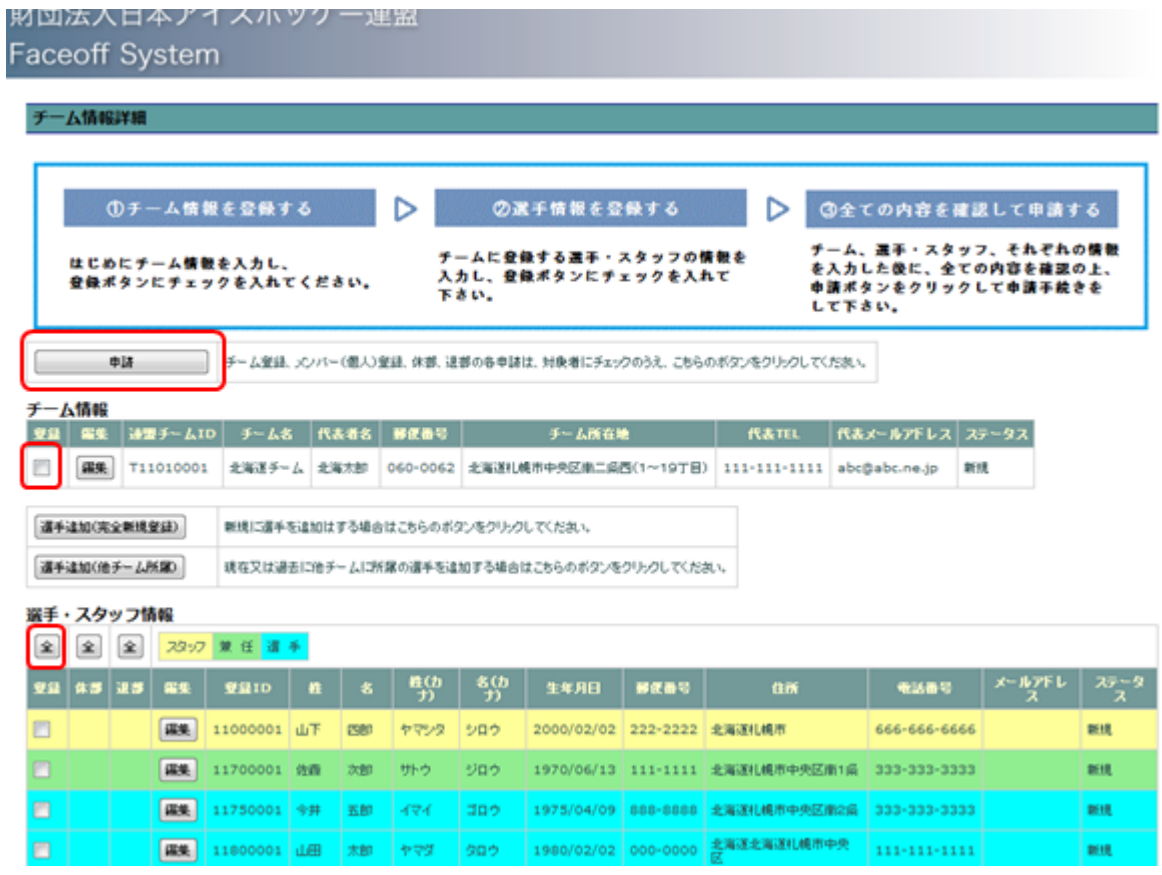

財団法人日本アイスホッケー連盟 Copyright 2011 Japan Ice Hockey Federation jihf. 2011/6/21 Version 2.0

#### ■チーム及び所属メンバーを個別に申請する場合

- A) 「チーム情報」にある、チーム名の「登録」欄にチェックを入れます。
- B) 「メンバー情報」にある、メンバーを行にそって「登録」欄、「休部」欄、「退部」 欄それぞれ選択していきます。チェック後、画面左上にあります「申請」を クリックします。

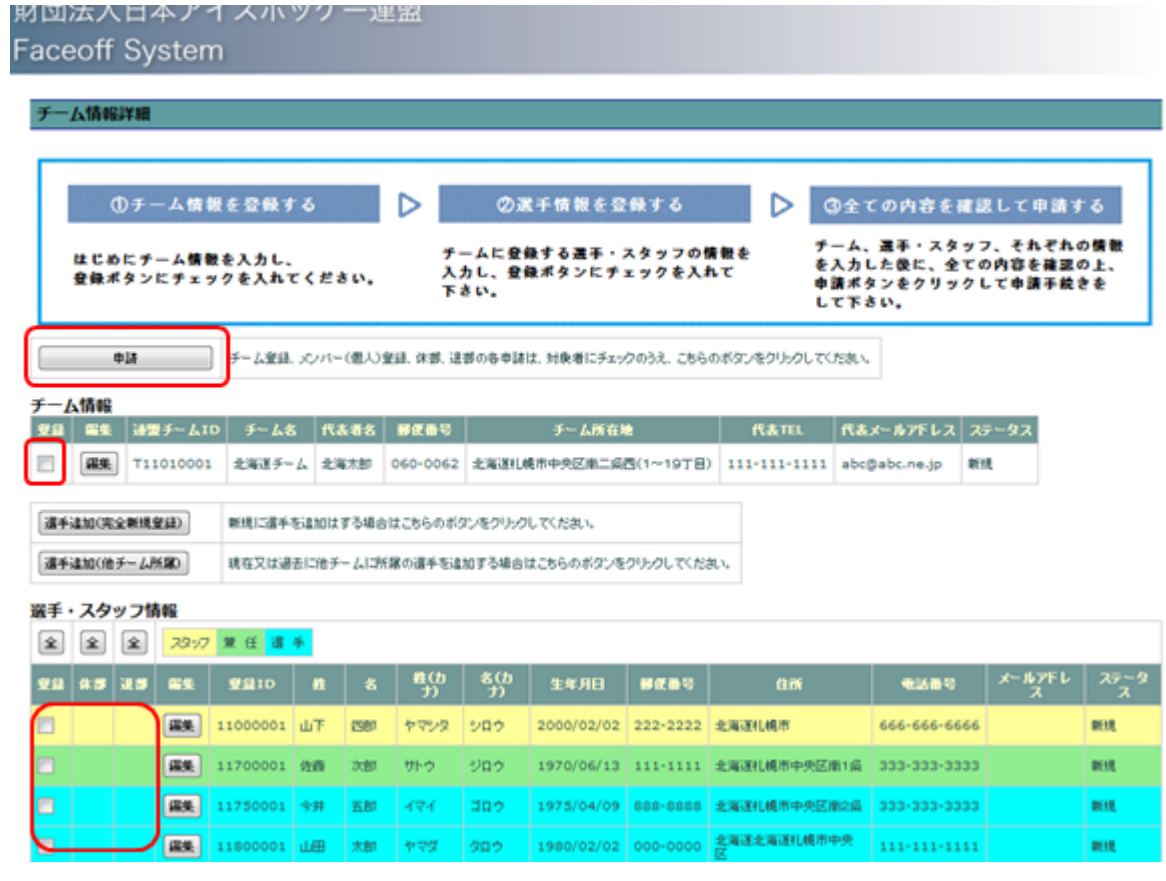

- ※ 「メンバー情報」の選手登録はチームの登録がないとエラーとなります。必ずチー ムを登録してください。
- ※ 「登録」「休部」「退部」は重複して選択できません。
- ※ 「退部」を申請、承認後は削除されます。
- ※ 登録が済んだものは「登録」欄にチェックが入れられません。
- ※ ステータスには「申請準備完了」「本年度未登録」「登録申請中(県連承認待ち)」「登 録申請中(日ア連承認待ち)」「登録済み」「休部申請中」「休部」「退部申請中」と表 示されます。
- ※ 承認結果には、日本アイスホッケー連盟からの承認結果が表示されます。表示は「承 認」のみです。

④ 「連盟申請確認画面」が表示されます。

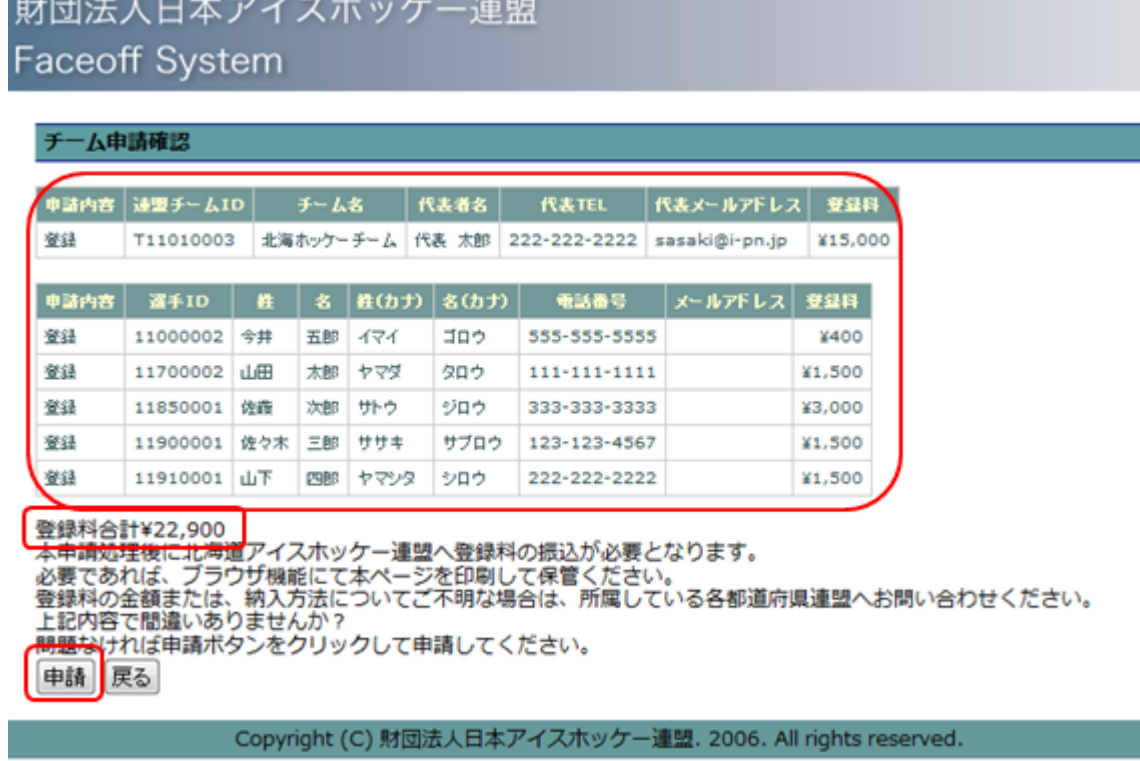

⑤ ③にて選択した申請内容、また登録される場合は所属都道府県連盟への登録料が表示 されます。以下の A)~C)を確認し、入力に間違いなければをクリックしてくだ さい。修正する場合はをクリックし、③に戻ります。再度入力してください。

- A) チームの申請内容
- B) 所属メンバーの申請内容
- C) 所属都道府県連盟への申込番号、登録料の合計金額
- ※ 「退部」を申請、承認後は削除されますので、必ずご確認下さい。
- ※ 申請処理後は所属都道府県連盟へ登録料の振込みが必要となります。
- ※ 印刷される場合は、ブラウザ機能にて本ページを印刷して下さい。

⑦ 「連盟申請完了画面」が表示され、申請完了となります。メニューの「チーム情報」で 申請後の各ステータスがステータス欄にて確認できます。 ステータス欄は連盟からの結果となります。

財団法人日本アイスホッケー連盟 **Faceoff System** 

## チーム申請完了

申込番号: 20110004

申請が完了しました。<br>管轄のアイスホッケー連盟の承認をお待ちください。 ー。<br>承認後、各種手続きが完了します。<br>トップページの各ステータスにて確認ください。